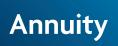

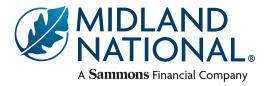

### Set up new access

| Under the "My Business" tab    |  |
|--------------------------------|--|
| Inforce Contract Information   |  |
| Inforce Contract Access        |  |
| Correspondence                 |  |
| Notifications                  |  |
| Office Staff Access Management |  |
| Office Staff Access Management |  |

| tej<br>2 | p                                 |         |
|----------|-----------------------------------|---------|
| -        | Business Tool Management          |         |
|          | Staff Management                  |         |
| (        | Create Staff                      | $\odot$ |
|          | View Staff                        | $\odot$ |
| 0        | Freate new staff members by creat | ting    |

Create new staff members by creating a profile.

|                     | Create Staff User |  |
|---------------------|-------------------|--|
|                     |                   |  |
| User Name: *        | User Name         |  |
| First Name: *       | First Name        |  |
| Last Name: *        | Last Name         |  |
| Access Start Date:  | Access Start Date |  |
| Access End Date:    | Access End Date   |  |
| Phone Number#:      | Phone Number      |  |
| Extension:          | Extension         |  |
| Fax#:               | Fax               |  |
| Email Address: *    | Email Address     |  |
| Password: *         | Password          |  |
| Confirm Password: * | Confirm Password  |  |
|                     | Save Reset        |  |

After creating a staff user, you will need to authorize what they have access to on the site. You have two options; 1) authorize an individual user; or 2) authorize all staff. Use this option if you have created multiple new staff users and you want them all to have the same access.

Be sure to give the user name and password to the staff member

# Authorize individual access

| Step St   | aff Access Management     |                 |                         |            |    |
|-----------|---------------------------|-----------------|-------------------------|------------|----|
|           | Authorize Individual Staf |                 | Authorize<br>for one pe |            |    |
|           | Authorize All Staff       |                 | $\odot$                 |            |    |
| Step<br>2 | Auth                      | iorize Individu | al Staff                |            |    |
| User      | Name                      | Name            |                         | Created Da | te |
| PhilS     | mith                      | Phil Smith      |                         | 06/09/2020 |    |
| JGray     | yson                      | Janet Grayson   |                         | 05/08/2020 |    |
| SJac      | obs                       | Steven Jacobs   |                         | 12/04/2012 |    |
| MAno      | lerson                    | Mike Anderson   |                         | 12/04/2012 |    |

| Authorize Individua                 | al Staff |
|-------------------------------------|----------|
| Jser Name : SJacobs                 |          |
| lame: Steven                        |          |
| reated Date : 12/04/2012            |          |
| Application Name                    | Access   |
| Agent Authorization For Entitlement | NO V     |
| Annuity Application Packets         | YES 🗸    |
| Annuity Commission History          | YES 🗸    |
| Annuity Correspondence              | YES 🗸    |

The default setting allows access to all tools. Simply choose from the dropdown the tools you don't want your staff to see and click on update.

FOR FINANCIAL PROFESSIONAL USE ONLY. NOT TO BE USED FOR CONSUMER SOLICITATION PURPOSES.

# Authorize all access

| tep<br>1 | Business Tool Managemen               | t       |
|----------|---------------------------------------|---------|
| :        | Staff Management                      |         |
|          | Create Staff                          | $\odot$ |
|          | View Staff                            | $\odot$ |
| :        | Staff Access Management               |         |
|          | Authorize Individual Staff            | $\odot$ |
|          | Authorize All Staff                   | $\odot$ |
| ļ        | Authorize access for all staff at one | e time  |

| Application Name                    | Access            |
|-------------------------------------|-------------------|
| Agent Authorization For Entitlement | Inherit my access |
| Annuity Application Packets         | Inherit my access |
| Annuity Commission History          | Inherit my access |
| Annuity Correspondence              | Inherit my access |

## Edit staff access

| Business Tool        | Management  |
|----------------------|-------------|
| Staff Management     |             |
| Create Staff         | ତ           |
| View Staff           | Q           |
| Staff Access Manager | nent        |
| Authorize Individua  | l Staff 🛛 🔇 |
| Authorize All Staff  | 6           |

Here you can edit staff, reset password information. You can also delete user (*not shown*).

| Edit staff or reset password information. |               |              |                |  |
|-------------------------------------------|---------------|--------------|----------------|--|
|                                           | View Staff Us | er List      |                |  |
| User Name                                 | Name          | Created Date | Action         |  |
| PhilSmith                                 | Phil Smith    | 06/09/2020   | ₽/☎/₪          |  |
| lGrayson                                  | Janet Grayson | 05/08/2020   | Edit User      |  |
|                                           | View Staff Us | ser List     |                |  |
| User Name                                 | Name          | Created Date | Action         |  |
| PhilSmith                                 | Phil Smith    | 06/09/2020   | ₽/₢/₪          |  |
|                                           |               |              | Reset Password |  |

|                    | Update Staff User  |
|--------------------|--------------------|
|                    |                    |
| User Name:         | JGrayson           |
| First Name: *      | Janet Grayson      |
| Last Name: *       | Janet Grayson      |
| Access Start Date: | Access Start Date  |
| Access End Date:   | Access End Date    |
| Phone Number#:     | Phone Number       |
| Extension:         | Extension          |
| Fax#:              | Fax                |
| Email Address: *   | JGrayson@email.com |

| Reset Staff User Password                                   | Reset password information |
|-------------------------------------------------------------|----------------------------|
| o you want to reset password for this staff user?<br>Yes No | Create Staff User          |
| User Name:                                                  | JGrayson                   |
| Password: *                                                 | Password                   |
| Confirm Password: *                                         | Confirm Password           |
|                                                             | Save Reset                 |

#### FOR FINANCIAL PROFESSIONAL USE ONLY. NOT TO BE USED FOR CONSUMER SOLICITATION PURPOSES.

Sammons Financial<sup>®</sup> is the marketing name for Sammons<sup>®</sup> Financial Group, Inc.'s member companies, including Midland National<sup>®</sup> Life Insurance Company. Annuities and life insurance are issued by, and product guarantees are solely the responsibility of Midland National Life Insurance Company.